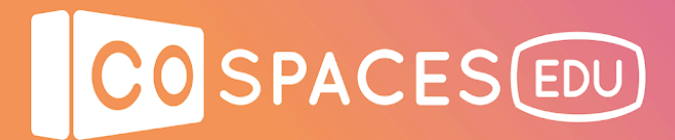

## **Teacher checklist**

Follow these simple steps to start using CoSpaces Edu with your class:

### ❏ **Sign up on [cospaces.io](http://cospaces.io/edu)**

o Sign up for a CoSpaces Edu Basic account to get started for free with a maximum of 30 seats to be used by 1 teacher and up to 29 students. o Confirm your account in the email sent to the address you used to sign up.

### ❏ **Upgrade to CoSpaces Edu Pro**

o Upgrade to a CoSpaces Edu Pro license plan to access all features and for a higher number of seats (number of seats by request, minimum of 30 seats).

- o Pro license plans can be bought directly online or via a purchase order.
- o You'll receive an activation key, which you'll need to access Pro.

### ❏ **Create your first class**

o In the left menu, go to "My Classes" and click on "Create class".

### ❏ **Invite your students to join your class**

- o Each class comes with a specific invite code, which you can find inside the class you've created.
- o Share this code with your students for them to sign up with and directly join your class in CoSpaces Edu.

### ❏ **Create an assignment**

o Inside your class, go to the "Assignments" section, and click on "Create assignment" to set up a first assignment for your students.

o You can also use a space you've created as a basis for your assignment. Go to "My Spaces", find the space you'd like to use and click "Use as assignment".

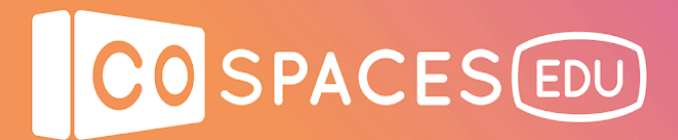

# **Student checklist**

**TEACHERS:** Simply give this checklist to your students to get started!

**STUDENTS:** Follow these simple steps to start using CoSpaces Edu:

### ❏ **Sign up on [cospaces.io](http://cospaces.io/edu)**

- o Get the class invite code from your teacher.
- o Go to [cospaces.io](http://cospaces.io/edu) and click on "Sign up".
- o Select "Student" to create your student account.
- o Enter the class invite code provided by your teacher.
- o Define your account login details. Choose something you'll remember!
- o Let your teacher know if you encounter any issue to join CoSpaces Edu.

### ❏ **Find your class**

o In the left menu, go to "My Classes" to find your class. The classes you join will always appear in this section.

o Let your teacher know if you can't find your class in CoSpaces Edu.

### ❏ **Open your assignments**

o When your teacher has created an assignment, you'll find it in your class.

o Make sure to read the assignments' instructions before you get started with your work.

#### ❏ **Create your own spaces**

o The "Free play" section is your own creation space, where you can create anything you'd like with the creation tools available in CoSpaces Edu

o Explore all the tools and features available and let your imagination unfold!